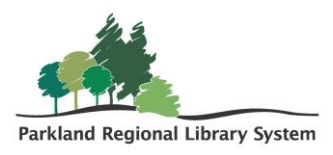

## Booking Calendar Use Instructions

**TIP:** Before using the Booking Form to make a request, please check to see if your selection is available by using the Booking Calendar on the Kit Booking Page on the Support Site [\(http://support.prl.ab.ca/index.php/forms/kit-booking/\)](http://support.prl.ab.ca/index.php/forms/kit-booking/).

## Booking Calendar

- 1. To find the date you want your booking to begin, click the arrows on the top left-hand side of the calendar until the month you want to book for is on the screen.
- 2. By looking at the month, you can see what is already booked for that month.

**Example:** You want to book the Button Maker Programming Box from May 8-15, 2024. By checking the May 2024 calendar, you can see that it is being used by the Provost Library for those dates. Because the Button Maker is already booked, you'll not be able to book this kit at this time. You'll need to select another date range (May 22 – 29) for your request or ask for another available programming box.

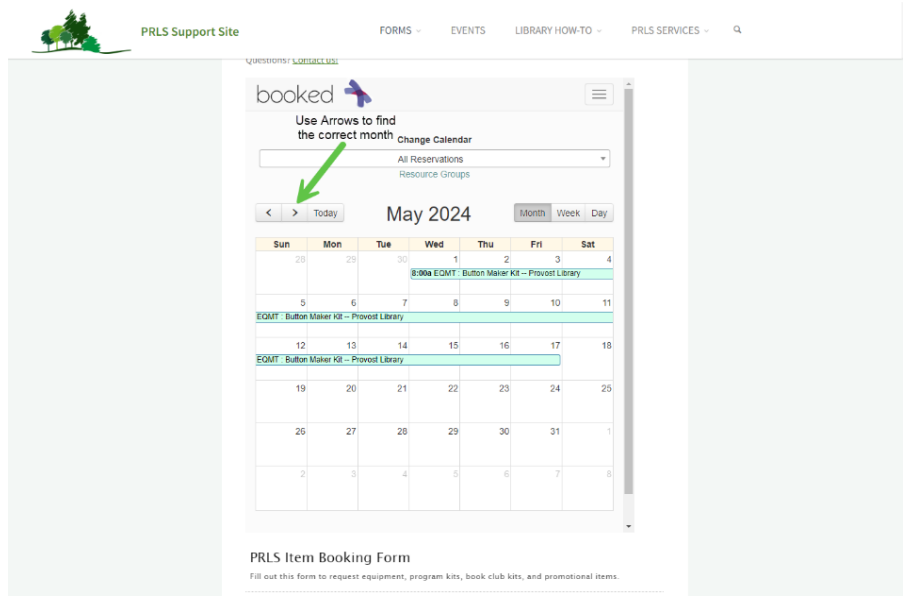

**TIP:** To make it easy to navigate the Booking Calendar change the calendar to only display the item you are looking to book. You can do this by using the drop-down arrow where it says 'All Reservations' and typing in the name of the kit you'd like.

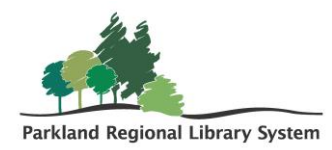

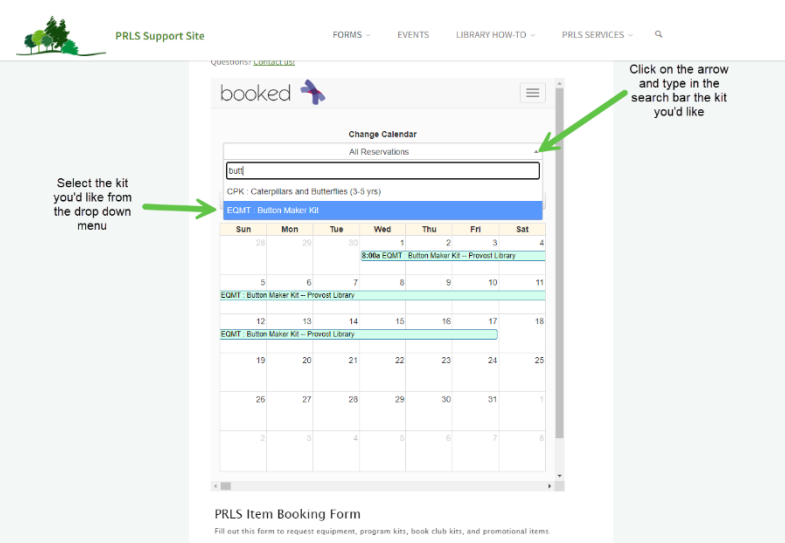

## Booking Form

- 1. Once you have selected the dates and the item you wish to book, you can proceed to the PRLS Item booking form; found below the Booking Calendar.
	- a. When selecting the Arrival and Return date, they should be dates that you receive a van run; the booking form will remind you of what day your van delivery arrives.

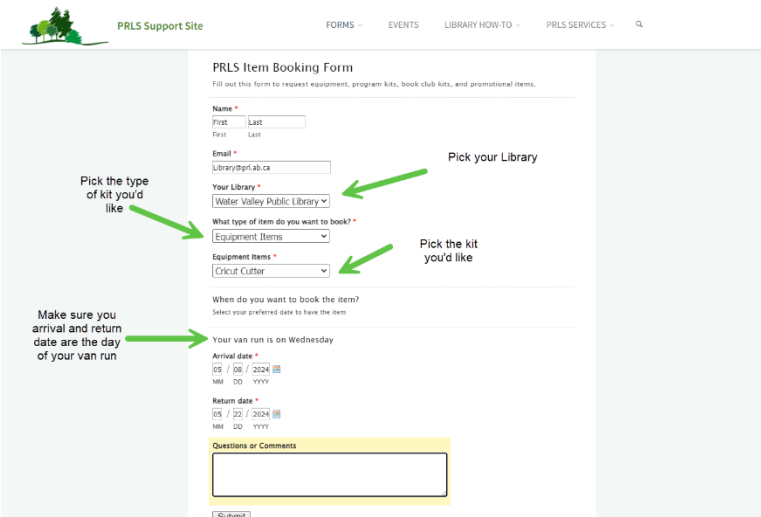

**TIP:** You can tell what type of kit you are looking for by the abbreviation before the name on the calendar

- CPK Children's Programming Kit
- TKP Teen Programming Kit
- APK Adult Programming Kit
- EQMT Equipment Kit
- PROMO Promotional Item

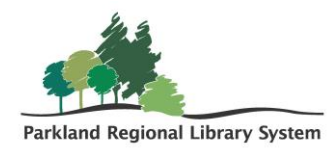

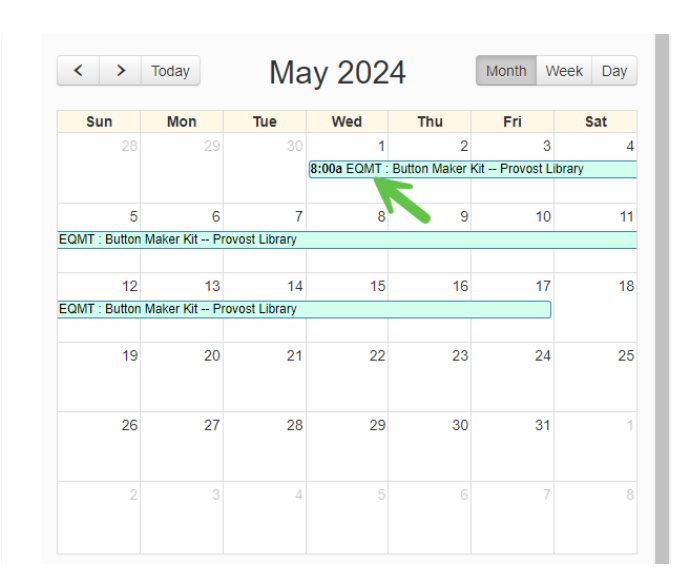

2. Once your booking has been submitted, you will receive an email from PRLS Operations either confirming the booking for the dates requested or if the item is unavailable, PRLS Operations will email you asking if there is another date that you would like to book the item for.

**TIP:** If you wish to book multiple items, you will need to fill out a form for **EACH** item you would like to book.

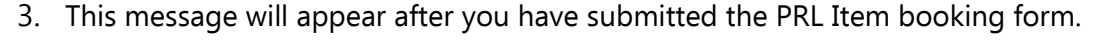

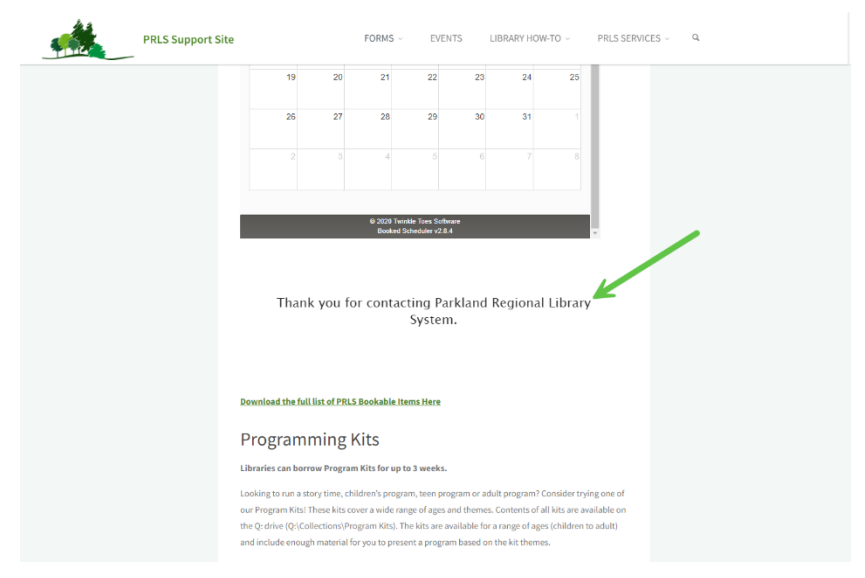

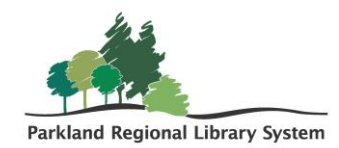

4. Looking for more information? Keep Scrolling! Download the full list of bookable items or see more information about each type of date (including borrowing periods)

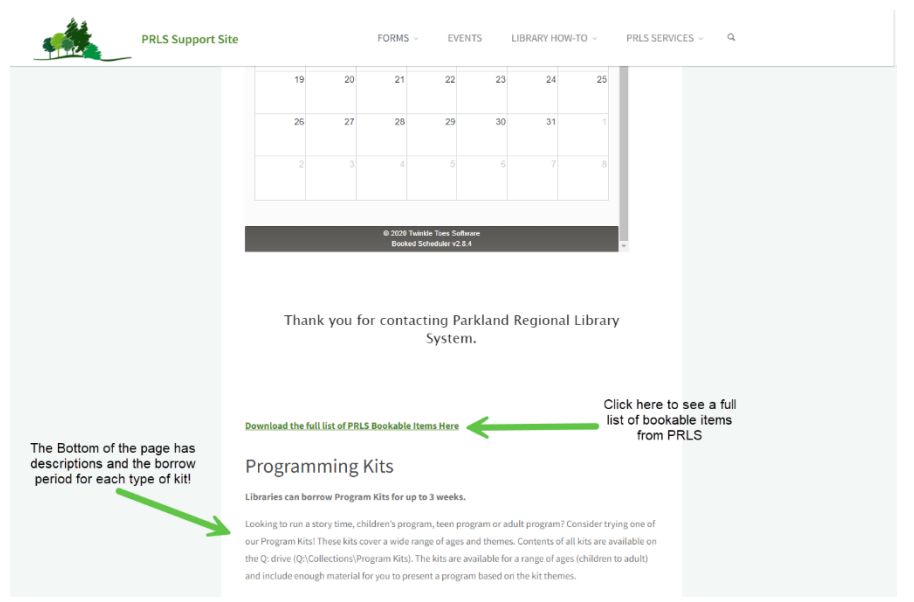